## **Caste Certificate and Bonafied Certificate Seeding in Jan Aadhaar**

1. Login with Citizen SSOID

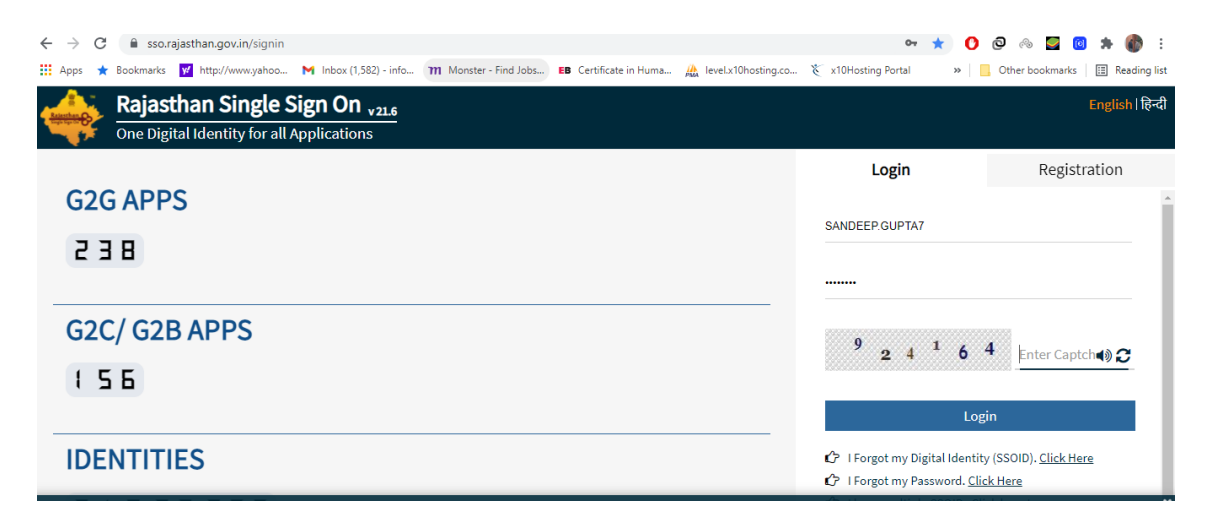

2. Enter in Jan Aadhaar Application

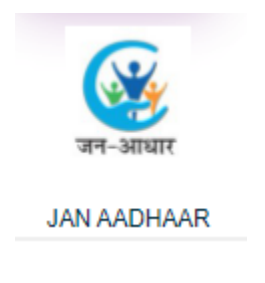

3. Go to Enrollment  $\rightarrow$  Offline Seeding

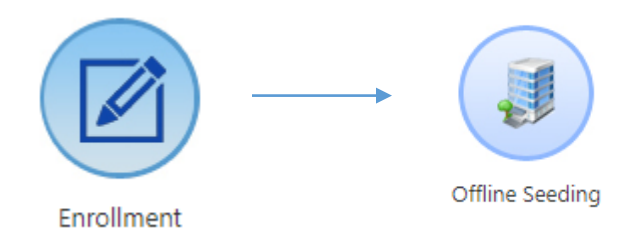

4. Select Category ,enter Jan Aadhaar Id and click on 'Search' button a pop-up will open , select the member:

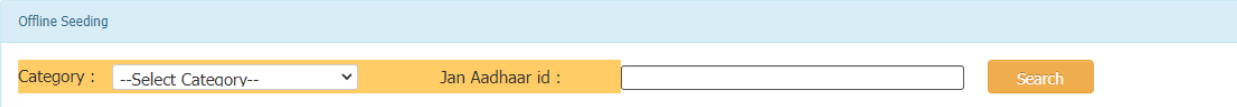

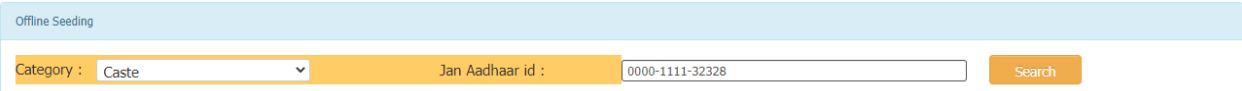

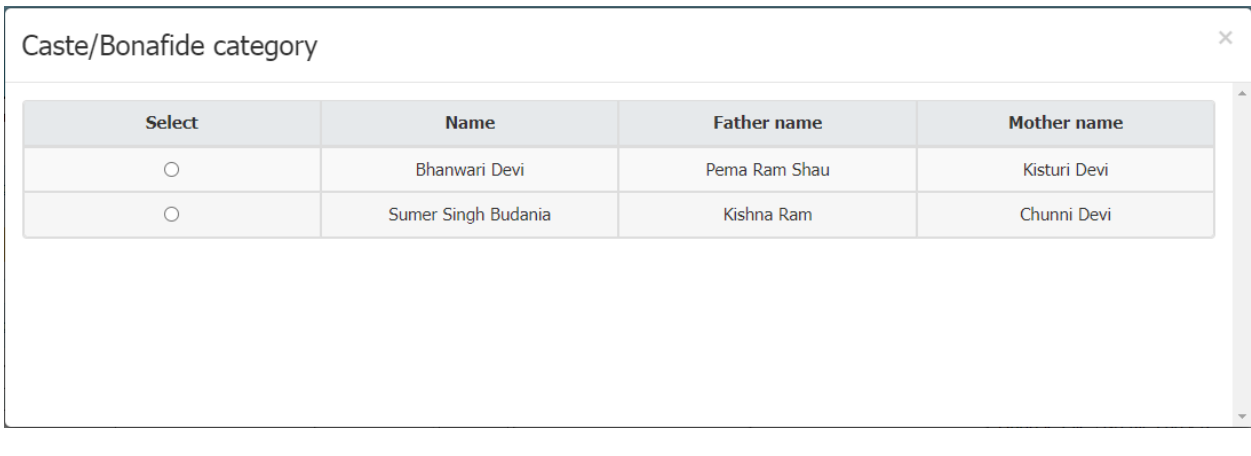

## After selection of member below grid will be display:

Offline Seeding

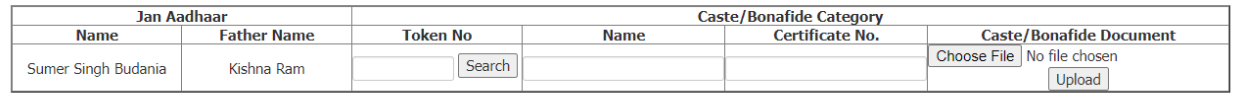

 $Add$ 

 $Add$ 

## Enter the 'Token No.' and click on search button:

Offline Seeding

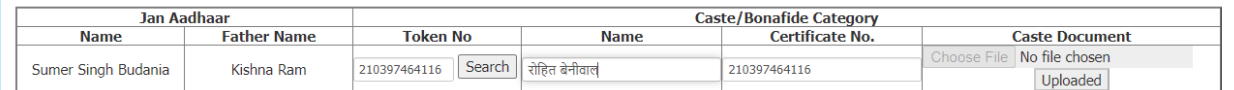

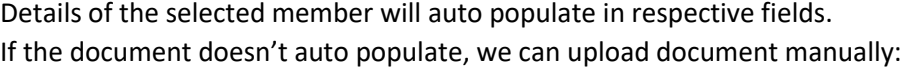

Click on Choose File, select file and then click on upload button :

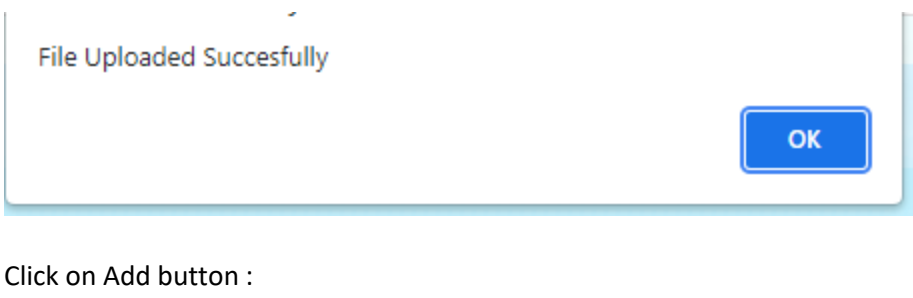

data successfully save OK

Saved Category will show in below grid:

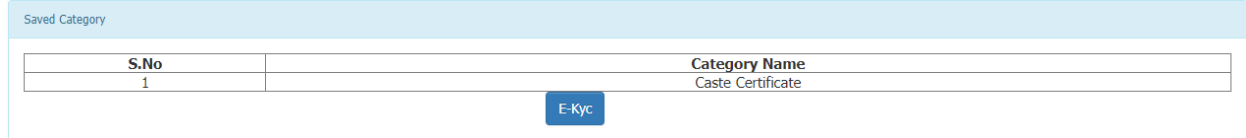

User can add multiple category at a time and then process the further operation.

Now click on 'E-Kyc' button :

User need to accept the Aadhar Consent by click on 'Agree' button:

EKYC: Aadhaar based authentication consent Aadhaar based authentication consent : Agree  $\odot$  Disagree  $\odot$ **Department of Planning Consent for Authentication** I hereby state that I have no objection in authenticating myself with Aadhaar based authentication system and consent to providing my Aadhaar number, Biometric and/or One<br>Time Pin (OTP) data for Aadhaar based authenticatio I understand that the Biometrics and/or OTP I provide for authentication shall be used only for authenticating my identity through the Aadhaar Authentication system for that specific transaction and for no other purposes. I understand that Department of Planning shall ensure security and confidentiality of my personal identity data provided for the purpose of Aadhaar based authentication.

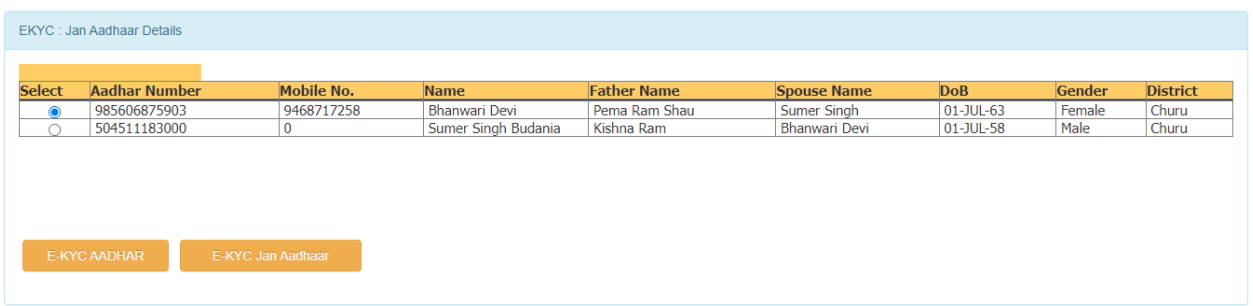

Select member for E-kyc and then select option through which user want to perform E-Kyc operation ('E-KYC AADHAR' and 'E-KYC Jan Aadhaar'):

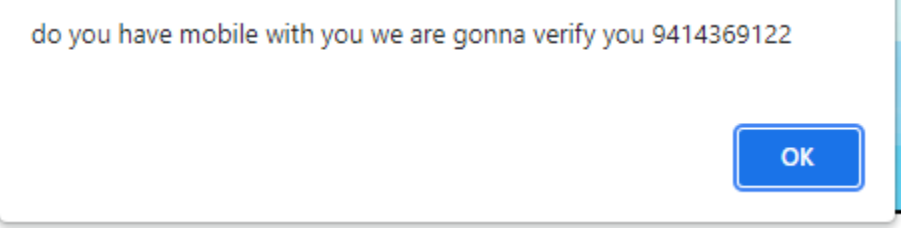

After E-KYC Data will save successfully.

Note: Same option is provided to the kiosk users as well.